## **8 c. EL CLIENT DE MISSATGERIA GAIM**

El terme de missatgeria instantània a Internet fa referència a la possibilitat d'establir converses de text en directe entre individus. Però a diferència dels xats, aquesta comunicació no s'estableix en una sala on hi ha un grup de persones, sinó directament entre dos individus. A més de permetre les converses de text, els programes de missatgeria instantània tenen també altres possibilitats com, per exemple, l'enviament d'arxius entre els usuaris.

Per poder fer ús d'un servei de missatgeria instantània és necessari seleccionar un dels diferents sistemes o xarxes que hi ha (AOL Instant Messenger, MSN Messenger, Yahoo Messenger, ICQ... ). Després caldrà instal·lar en el nostre ordinador el programa adequat i registrar-nos en el sistema. Per registrar-nos en el sistema n'hi ha prou d'obrir un compte de correu al lloc que vulguem. És a dir, si volguéssim accedir a Yahoo Messenger necessitaríem un compte de correu a Yahoo, o si volguéssim accedir a MSN necessitaríem un compte de correu a Hotmail, tot i que amb la de Yahoo també es pot.

El programa de missatgeria Gaim és compatible amb totes les xarxes, amb ell podem parlar amb usuaris que utilitzin AIM, ICQ, MSN Messenger, Yahoo!, Jabber, Gadu-Gadu, SILC, GroupWise Messenger, i Zephyr. També es pot utilitzar com a client de xat IRC.

## **8.1 Descàrrega i instal·lació**

Podem descarregar el programa en català des de:

http://www.softcatala.org/prog172.htm

Una vegada descarregat i descomprimit el fitxer, ens trobarem dos arxius. Primer hem d'instal·lar GTK+2 Setup Softcatala i després gaim-1.5.0.-no-gtk.exe i seguir les instruccions de l'assistent.

## **8.2 Creació d'un compte**

Quan arrenquem Gaim per primera vegada se'ns mostrarà una petita finestra. Aquesta pantalla apareixerà buida.

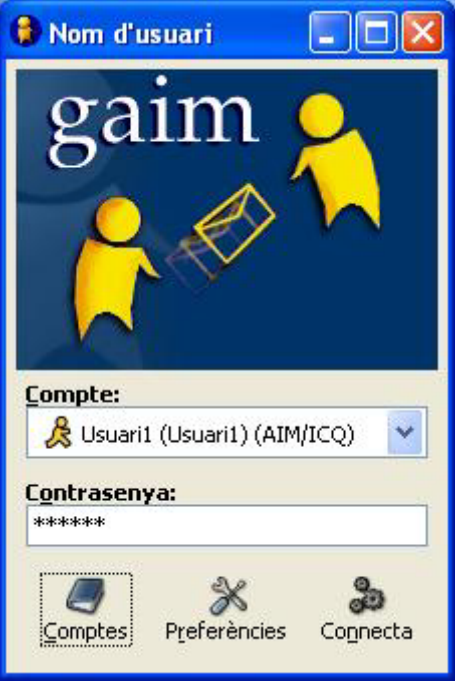

**Imatge1: Pantalla principal** 

Per començar a utilitzar Gaim necessitem, en primer lloc, crear un compte. Per crear el compte clicarem el botó **Comptes** i apareixerà aquesta altra pantalla

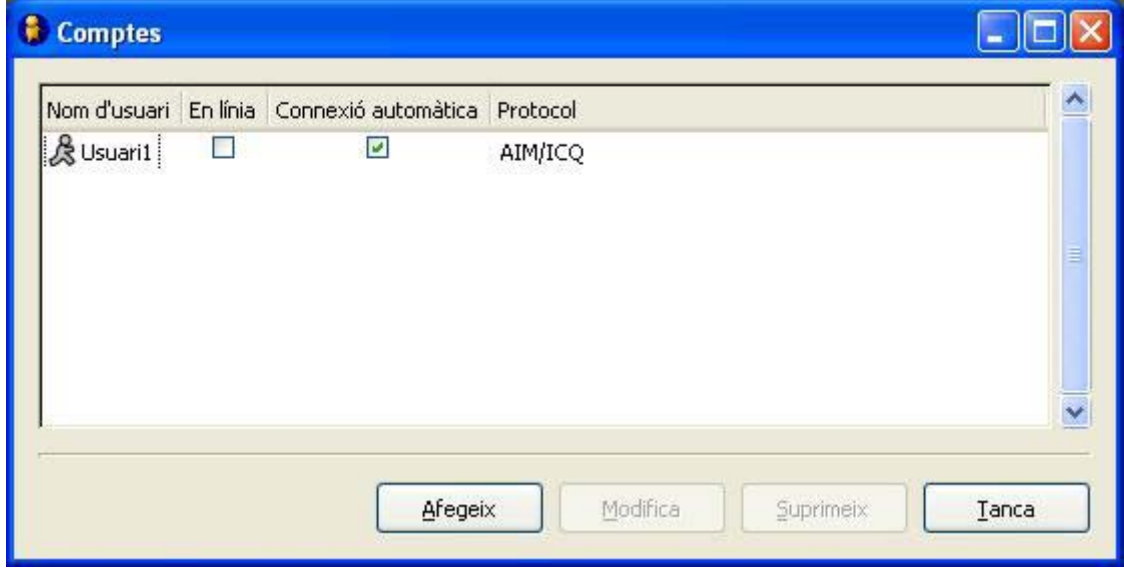

**Imatge2: Comptes** 

Aquí farem un clic al botó **Afegeix** i tindrem en pantalla la finestra **Afegeix compte** 

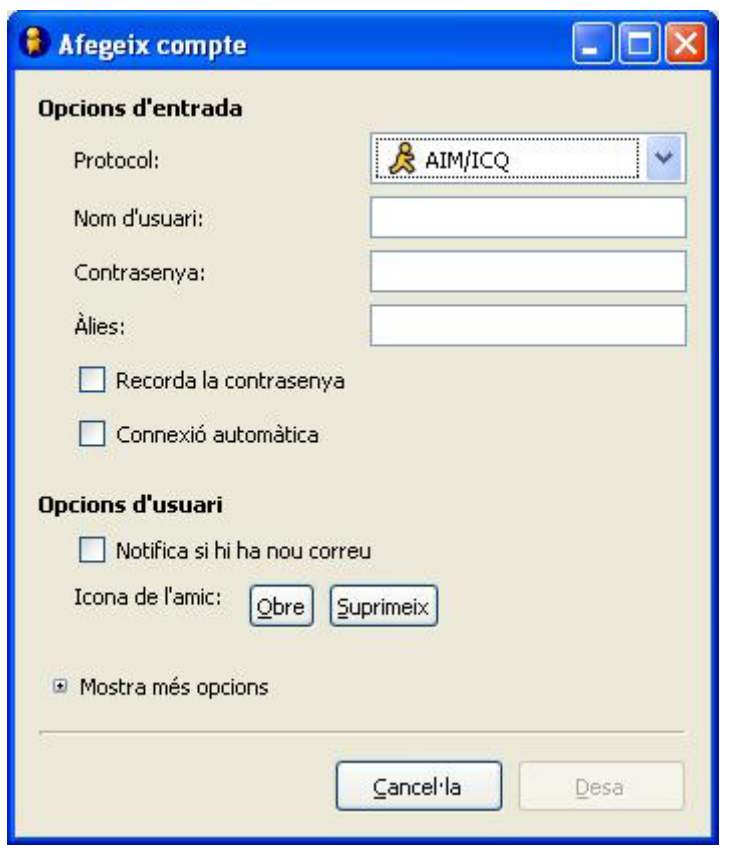

**Imatge 3: Configuració del compte** 

Omplirem les dades corresponents al **Protocol**, **Nom d'usuari**, **Contrasenya**, etc. i clicarem **Desa**.

Després d'afegir el nou compte i altres que tinguem podrem connectar-nos, ja sigui clicant a **En línia** de la finestra **Comptes** o al botó **Connecta** de la pantalla principal. Llavors sortirà una nova finestra en la qual apareixeran els contactes amb qui estiguem connectats, separats pel seu tipus de protocol perquè sapiguem qui és qui i quina xarxa utilitza. Per xatejar, n'hi ha prou a fer doble clic sobre el nom de l'amic i llest**.** 

## **8.3 Preferències**

Si fem un clic al botó Preferències de la pantalla principal podrem canviar la configuració de la llista d'amics, dels textos del missatges, icones, etc., a la pantalla que surti.

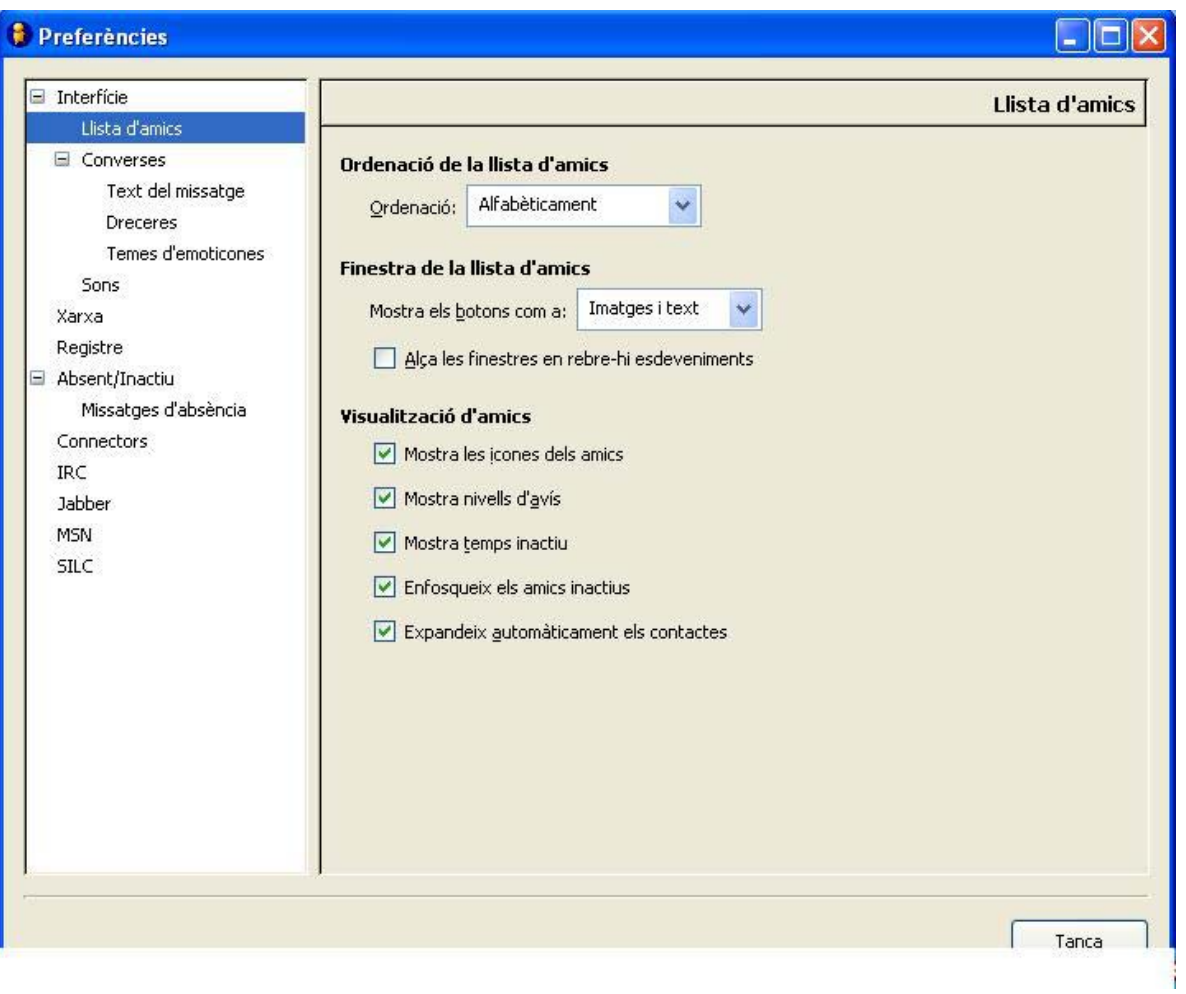